## **Rugged Vandal Proof Dome IP Camera Quick Guide**

This guide is for quick installing and connecting DIGITUS DN-16082-1 Rugged Vandal Proof Dome IP Camera. For more details, please refer to the User's Manual of the camera in the supplied CD.

#### **Camera's Connectors**

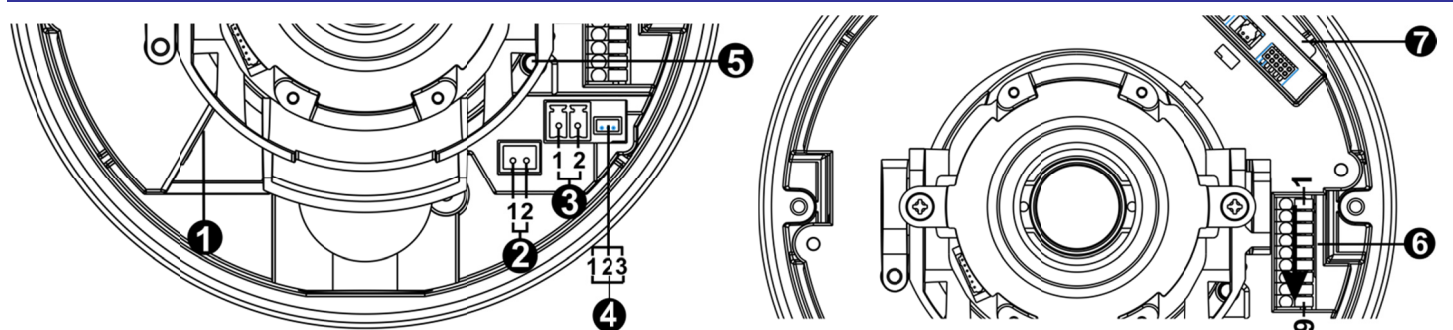

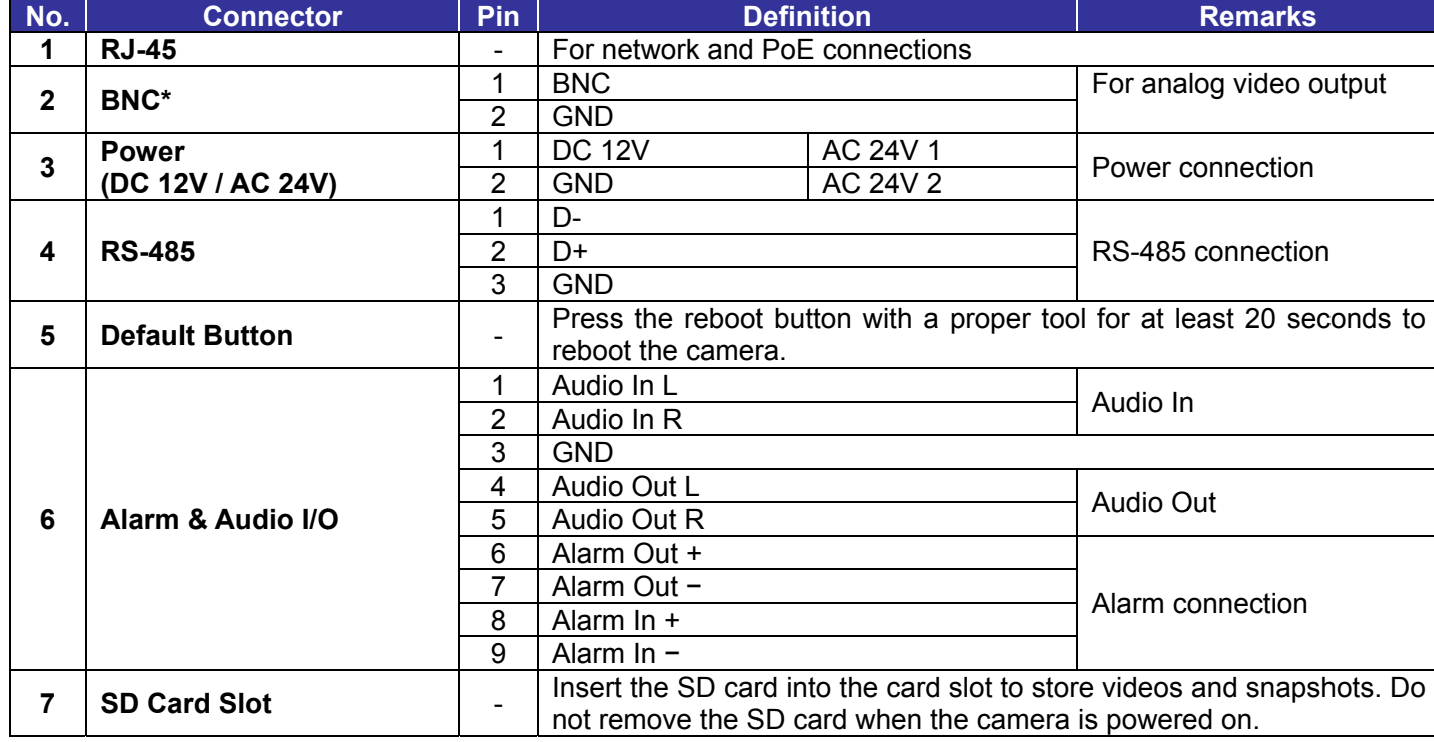

\*Please contact the manufacturer for the compatible BNC cable.

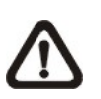

NOTE: It is not recommended to record with the SD card for 24/7 continuously, as it may not be able to support long term continuous data read/write. Please contact the manufacturer of the SD card for information regarding the reliability and the life expectancy.

#### **Camera Cabling**

Please follow the instructions below for cable connections.

#### **Power Connection**

Please use a DC 12V / AC 24V power adaptor and plug it to the camera and the power outlet. Alternatively, users can use an Ethernet cable and connect it to the RJ-45 connector of the camera and a Power Sourcing Equipment (PSE) switch.

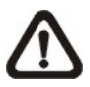

NOTE: If PoE is used, make sure PSE is in use in the network.

#### **Ethernet Cable Connection**

Connect one end of the Ethernet cable to the RJ-45 connector of the camera, and plug the other end of the cable to the network switch or PC.

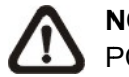

NOTE: In some cases, Ethernet crossover cable might be needed when connecting the camera directly to the PC.

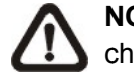

NOTE: Check the status of the link indicator and the activity indicator LEDs. If the LEDs are unlit, please check the LAN connection.

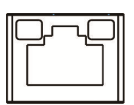

Green Link Light indicates good network connection. Orange Activity Light flashes for network activity indication.

### **Before Login to the Camera**

A client program will be automatically installed to the PC when connecting to the camera. Before logging in to the camera, please ensure downloading the ActiveX control is allowed by either changing the ActiveX controls and plug-ins or setting Internet's security level to default. For further details, please refer to the User's Manual in the supplied CD.

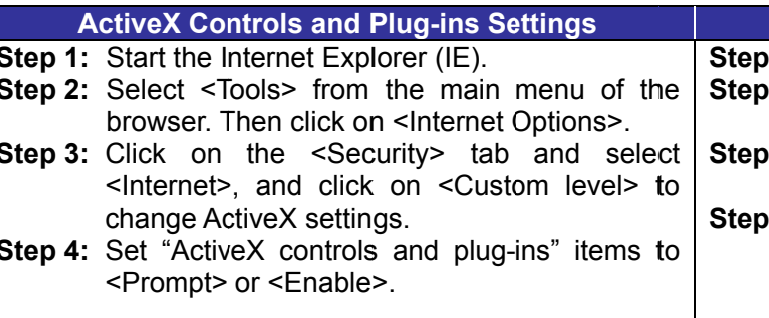

#### **Camera Login**

The camera is default set as DHCP mode to obtain IP address from the DHCP server. Under DHCP mode, the camera can be found via UPnP search or please use the search tool from the CD. However if no DHCP server is detected, then the camera would switch automatically to fixed IP address under 192.168.0.250. Therefore, to access the camera under fixed IP address, please set the IP address of the PC as: 192.168.0.XXX; for example:

#### IP Address: 192.168.0.100 Subnet Mask: 255.255.255.0

#### **Login ID and Password**

- Key in the camera's IP address in the URL bar of the web browser window and hit on "Enter".
- Enter the default username (admin) and password (admin) in the prompt request dialogue. Note that username is case sensitive.

#### **Install the ActiveX Control**

- After connecting to the camera, the request for installing the ActiveX control will appear just below the URL bar.
- . Right click on the information bar, and then click on <lnstall ActiveX Control...> to permit ActiveX control installation.

#### **Internet Security Level**

- 1: Start the Internet Explorer (IE).
- 2: Select <Tools> from the main menu of the browser. Then click on <Internet Options>.
- 3: Click on the <Security> tab and select <Internet>.
- 4: Down the page, click <Default Level> and click on <OK> to confirm the setting. Close the browser window, and open a new one later for accessing the IP camera.

000B0FZXZ101\_ Ver. 1.2

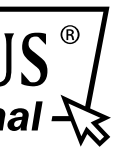

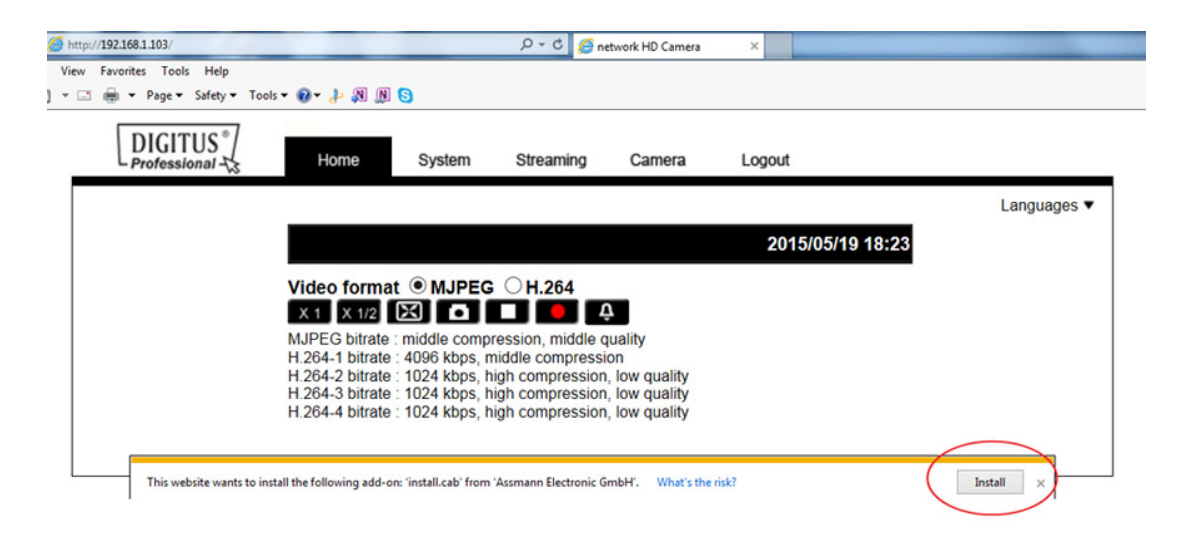

- In the pop-up security warning window, click on <Install> to start downloading Viewer software on the PC.
- Click on <Finish> after Viewer installation is completed.

#### **Browser-based Viewer**

The main page of the IP camera user interface is shown as the figure below. Please note that function buttons will vary depending on the camera model.

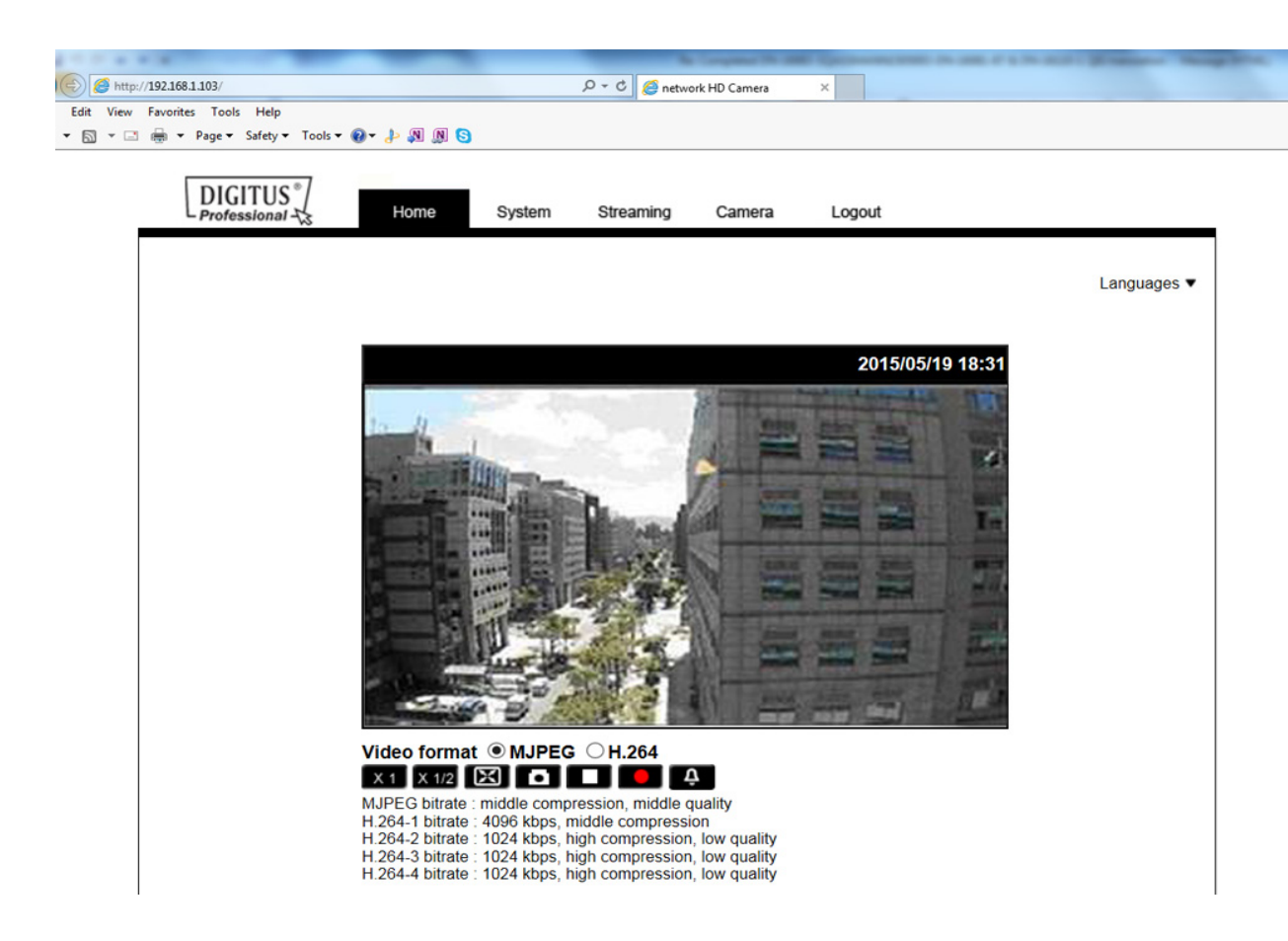

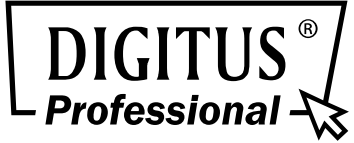

# **RUGGED DOME IP CAMERA**

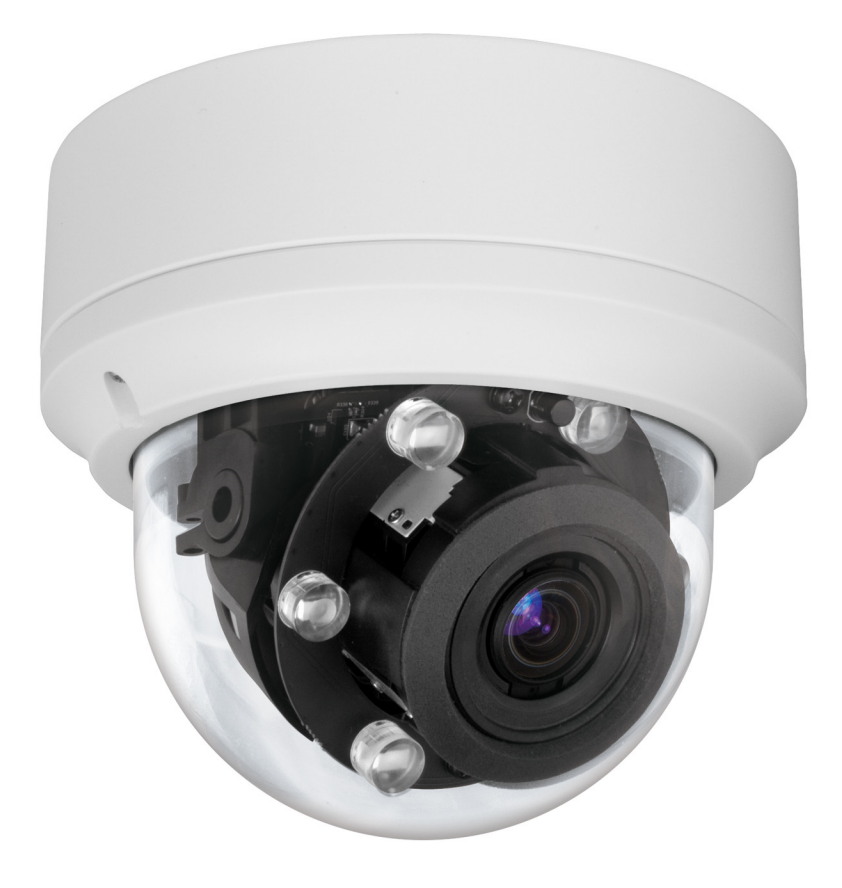

# **Quick Installation Guide**

DN-16082-2